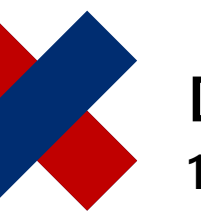

# DeltaMaster clicks! **10/2016**

# **Grafische Tabellen für benutzerdefiniertes Navigieren vorbereiten**

Liebe Datenanalysten,

in der letzten Ausgabe haben wir gezeigt, wie man durch das Navigieren aus einem bestehenden Bericht heraus eigene Analysen startet. Dadurch können Berichtsempfänger selbstständig mit ihren Daten arbeiten und flüssig vom Überblick zu den Details wechseln, wo es geboten ist oder gewinnbringend erscheint. In DeltaMaster 6 ist das in jeder Grafischen Tabelle und auch im Präsentationsmodus möglich. Besonders einfach und effizient wird es, wenn man die Berichte entsprechend vorbereitet. Hinweise dazu haben wir in dieser Ausgabe zusammengestellt, im Überblick und im Detail.

Herzliche Grüße Ihr Team von Bissantz & Company

Um das benutzerdefinierte Navigieren (die Pivotnavigation) im Präsentationsmodus vorzubereiten und einzurichten, gibt es vier Ansatzpunkte.

- 1. Navigationskontext festlegen. Damit lässt sich steuern, welche Merkmale für die benutzerdefinierte Navigation zur Verfügung stehen sollen – oder, bildlich gesprochen: welche Einträge in dem Hierarchiemenü stehen sollen, das bei allen Datenzellen angeboten wird. Zugleich begrenzt der Navigationskontext den Suchraum für die automatische Navigation (Data Mining).
- 2. Allgemeine Einstellungen überprüfen. Dazu gehört eine Vorgabe für den Grenzwert, wie viele Elemente in jedem Schritt hinzugefügt werden sollen, und für das Zusammenfassen der übrigen Elemente zu Restelementen ("Rest Obere", "Rest Untere").
- 3. Standard-Analysepfad vordefinieren. Dadurch kann die Navigation besonders einfach genutzt werden, nämlich über das Analysemenü (*Navigieren*: *+*, *Auto*, *–*) und sogar per Doppelklick auf einen Wert – einfacher geht es nicht. Zum Vordefinieren führen Sie die Navigation im Bearbeitungsmodus so aus, wie sie sich

**DeltaMaster Online-Hilfe** Direkt in DeltaMaster: Menü *Hilfe* oder Taste *F1*

**Support-Hotline** [support@bissantz.de](mailto:support@bissantz.de) Tel. +49 911 935536-700

**Newsletter DeltaMaster clicks!** Jeden Monat. Archiv und Abo: [www.bissantz.de](http://www.bissantz.de/#publications)

**DeltaMaster deltas!** Zu jedem neuen Release. Abo auf Anfrage.

#### **Blogs**

Me, myself and BI – [blog.bissantz.de](http://blog.bissantz.de/)

Bella berät – die meisten Diagramme sind für die Katz [www.bella-beraet.de](http://www.bella-beraet.de/)

Auf die Würfel, fertig, los – wie wir Ihren Daten Beine machen [crew.bissantz.de](http://crew.bissantz.de/)

Bissantz forscht – Neues aus unseren Laboren [forschung.bissantz.de](http://forschung.bissantz.de/)

#### **Schulungen**

Über 60 Schulungstage rund um DeltaMaster und Microsoft SQL Server/Analysis Services. [www.bissantz.de/#trainings](http://www.bissantz.de/#trainings)

#### **Veranstaltungen**

Erleben Sie DeltaMaster live – zum Beispiel auf Kundentreffen, Fachseminaren, Informationstagen, Kongressen oder Messen. [www.bissantz.de/#events](http://www.bissantz.de/#events)

## **BISSANTZ**

auch im Präsentationsmodus verhalten soll, und speichern diese Navigationsschritte als Default. Bis DeltaMaster 6.1.4 finden Sie die entsprechende Funktion in den *Eigenschaften* der Tabelle auf der Registerkarte Navigation, in zukünftigen Versionen ist sie als Teil der *Navigation* des aktuellen Berichts über das Editiermenü (am rechten Rand des DeltaMaster-Fensters) zu erreichen. Weitere Hinweise finden Sie in den DeltaMaster clicks! 05/2015.

4. Analysekontext von Analysewerten festlegen. Auch für Kennzahlen lässt sich festlegen, welche Merkmale für Detailanalysen mit der Navigation zur Verfügung stellen sollen, ähnlich wie bei Berichten. Darauf gehen wir in einer späteren Ausgabe ein.

Im Folgenden erläutern wir die ersten beiden Aspekte.

#### **Hierarchiemenü anpassen mit dem Navigationskontext**

Bei der benutzerdefinierten Navigation können Anwender im Präsentationsmodus selbst entscheiden, in welches Merkmal sie einen Drill-down ausführen möchten. Dazu bietet DeltaMaster ein Hierarchiemenü an. Dieses wird eingeblendet, wenn man mit der Maus auf das kleine, schwarze Dreieck am unteren Rand einer Zelle zeigt.

Für eine effiziente Nutzung und die Akzeptanz der benutzerdefinierten Navigation ist es entscheidend, das Menü gut einzurichten. Je mehr Merkmale zur Auswahl stehen, desto mehr Freiheitsgrade hat man in der Analyse – und desto schwieriger ist es zu entscheiden, wie es weitergehen soll, oder das gewünschte Merkmal auch nur zu finden. Wenn Anwendern das Menü unhandlich erscheint, zu lang oder zu unübersichtlich, dann liegt das in aller Regel daran, dass die Navigation noch nicht oder zu unspezifisch eingerichtet wurde.

Die Stellschraube, um das Hierarchiemenü berichtsspezifisch zu gestalten, ist der sogenannte Navigationskontext. Er lässt sich als Teil der *Navigation* des aktuellen Berichts über das Editiermenü bearbeiten.

Auf der Registerkarte *Navigationskontext* (siehe Abbildung auf der nächsten Seite) werden alle Strukturmerkmale des Analysemodells aufgeführt:

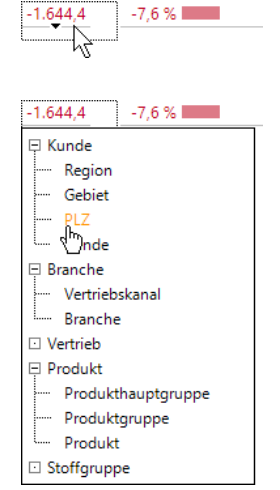

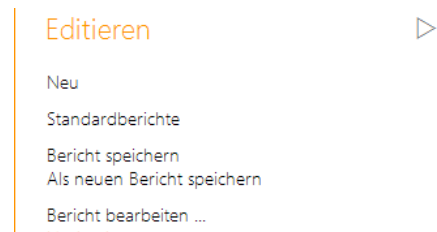

*Imprknüpfungen* ...

- 体 Dimensionsgruppen, die den Umgang mit Dimensionen in DeltaMaster erleichtern, zum Beispiel Zeit,
- ħ Dimensionen, zum Beispiel Periode, Kumulation, Periodenansicht und Kunde,
- Hierarchien, zum Beispiel Kunde und Branche in der Dimension Kunde, sowie Æ.
- Ebenen, zum Beispiel Produkthauptgruppe, Produktgruppe und Produkt in der Hie-**Chairman** rarchie und Dimension Produkt.

#### Die baumartige Darstellung kennen Berichtsredakteure von anderen DeltaMaster-Dialogen, zum Beispiel dem Filterkontext (Sichtkontext) in den Berichtseigenschaften oder dem Analysewertkontext. Mit den Kontrollkästchen können Sie die entsprechenden Merkmale aktivieren und deaktivieren.

- Ein deaktiviertes Merkmal steht für die benutzerdefi-П nierte und die automatische Navigation nicht zur Verfügung und wird im Hierarchiemenü nicht angeboten.
- Ein im Navigationskontext aktiviertes Merkmal steht ⊽ prinzipiell für die benutzerdefinierte und automatische Navigation zur Verfügung. Es kann jedoch aufgrund anderer Einschränkungen ausgeschlossen sein, siehe folgender Abschnitt.

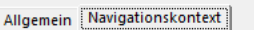

In diesem Dialog bestimmen Sie diejenigen Dimensionen, Hiaktuelle Filter, der Aufbau der Tabelle, der verwendete Analys<br>Auswahlmöglichkeiten automatisch weiter ein.

**BISSANTZ** 

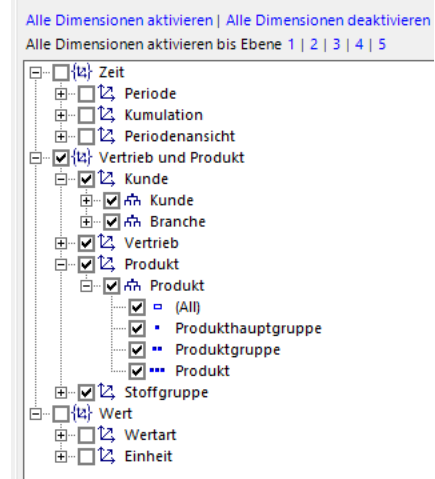

Bei neuen Berichten ist der Navigationskontext anfänglich nicht eingeschränkt, alle Merkmale sind aktiviert. In großen Analysemodellen können sich dadurch unpraktisch lange Hierarchiemenüs ergeben – daher unser Appell, stets an den Navigationskontext zu denken und ihn zu pflegen.

Beim Editieren ist der Navigationskontext noch nicht in Kraft, damit man beim Anlegen der vordefinierten Navigation mit allen Merkmalen arbeiten kann. Erst im Präsentationsmodus wirken sich die Einschränkungen aus.

#### **Navigationskontext und andere Einschränkungen**

Der Navigationskontext steckt also den Rahmen ab, in dem man sich im Präsentationsmodus analytisch bewegen kann. In der konkreten Bediensituation hängt es von vier weiteren Faktoren ab, in welche Merkmale man (noch) navigieren kann:

- Vom jeweils betrachteten Analysewert: Für jeden Analysewert kann beim Modellieren ein Analyse- bzw. Navigationskontext definiert werden, ähnlich wie für den Bericht. Merkmale, die in diesem Kontext deaktiviert sind, sind beim Navigieren nicht verwendbar, weder zum benutzerdefinierten noch zum vordefinierten noch zum automatischen Navigieren.
- Vom Filter (Sicht), der aktuell im Präsentationsmodus eingestellt ist: Ein Drill-down ist prinzipiell nur in Ebenen unterhalb der als Filter ausgewählten Elemente möglich. Wenn in einer Dimension beispielsweise ein Element der untersten Ebene als Filter für den Bericht eingestellt ist, ist bezüglich dieser Dimension keine weitere Differenzierung mehr möglich und die Dimension wird nicht mehr zum Navigieren angeboten.
- Vom Aufbau der Tabelle: Ebenso verhält es sich mit Elementen, die über eine Ebenen- oder Elementauswahl in der Achsendefinition zum Bestandteil der Tabelle geworden sind.
- Von den bereits ausgeführten Navigationsschritten: Und schließlich verkürzt jeder bereits ausgeführte Navigationsschritt das Hierarchiemenü, denn jede Ebene kann nur einmal verwendet werden.

Hingegen hat der Filterkontext (Sichtkontext) aus den Berichtseigenschaften nur indirekten Einfluss auf die Navigation. Er bestimmt, welche Möglichkeiten es im Präsentationsmodus gibt, die Filter (Sicht) des Berichts zu ändern, und daraus wiederum kann sich ergeben, dass ein bestimmtes Merkmal zum Navigieren zur Verfügung steht oder nicht. Die Perspektiven (vgl. DeltaMaster deltas! 6.1.3, Punkt 9) berühren die Navigation ebenfalls nur mittelbar.

#### **Lieber wenig und das durchdacht**

Unsere Empfehlung: Deaktivieren Sie zuerst alle Dimensionen mit dem entsprechenden Link, dann aktivieren Sie die drei, vier Dimensionen, die man in diesem Bericht am häufigsten braucht – nicht mehr, nicht zu viele, nicht "alles, was man noch mal brauchen könnte", sondern nur die wichtigsten. Das gilt für Dimensionen ebenso wie für (parallele) Hierarchien und deren Ebenen. So ist es häufig nicht in allen Berichten erforderlich, dass man etwa im Material- oder Kundenstamm bis auf die unterste Ebene durchgreifen kann.

Auch die automatische Navigation profitiert von einem eng definierten Navigationskontext: Je weniger Dimensionen, Hierarchien und Ebenen untersucht werden müssen, desto weniger Rechenzeit benötigt der Data-Mining-Algorithmus und desto schneller kommt er zu einem Ergebnis.

#### **Allgemeine Einstellungen überprüfen**

Auch die anderen Einstellungen zur Navigation lohnen einen Blick: Auf der Registerkarte Allgemein finden Sie die drei nachfolgend erläuterten Optionen.

- *Ergebnis beschränken auf "x" Elemente*: Der Grenzwert sorgt dafür, dass bei der automatischen Navigation nur die "x" größten oder kleinsten oder größten und kleinsten Elemente angezeigt werden. Zugleich dient "x" als voreingestellte Begrenzung für das Ranking bei benutzerdefinierter Navigation. Falls erforderlich, kann man die Begrenzung aufheben, sodass alle Elemente in die Tabelle eingefügt werden. Dies dürfte jedoch oft zu unübersichtlichen Ergebnissen führen und sollte nur in Spezialfällen angewendet werden. Unsere Empfehlung lautet, das Ergebnis zu beschränken; die Voreinstellung sind 10 Elemente, oft genügen 5, vielleicht nur 3.
- *Obere und untere Elemente samt Restelementen anzeigen*: Dies ist besonders interessant, wenn in dem Bericht Abweichungen zu analysieren sind. Ist die Option aktiviert, ermittelt DeltaMaster die größten positiven Beträge ("Obere") und die am stärksten negativen Beträge ("Untere") und fügt sie gemeinsam in die Tabelle ein. Zugleich werden die übrigen Elemente mit positiven bzw. negativen Werten zu Restelementen zusammengefasst und als "Rest Obere" bzw. "Rest Untere" mitangezeigt. Weitere Hinweise finden Sie in den DeltaMaster deltas! 5.5.8, Punkt 13. Voraussetzung ist, dass mit der

Umsatz 16.662  $2164$ □ Alle Kunden 1.650  $203.6$  $\boxplus$  Nürnberg 157.6 380  $\overline{72}$ 34.71 **El Bad Eilsen** H Magdeburg 48  $7.3$ Rabatt 455 (Rest Obere) 64  $\frac{(Rest \, Obere)}{(Rest \, Unter)}$ 315  $-1,2$  $-0,3$ El Zwickau 49  $-0.4$ **El Berlín-Südost** 100 ⊞ Gießen  $-0,5$ 223 Skonto 713  $-42.1$ Lohn 2.287  $1,3$ Material 4.758 652.6  $7.254$ DB  $-599.0$ 

vorigen Option eine Beschränkung der Ergebnisse aktiviert wurde, und dass die Anwendung auf einer MDX-OLAP-Datenbank basiert, wie Microsoft Analysis Services oder SAP BW.

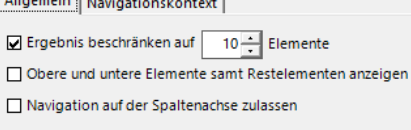

 $Cone and Cone are  $\{x, y, z, z, z\}$$ 

**BISSANTZ** 

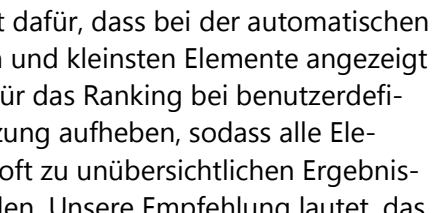

Ist

**ADIan** 

## **BISSANTZ**

Anregungen, wie man positive und negative Abweichungen im selben Bericht vergleichen kann, finden Sie in den *DeltaMaster clicks!* 02/2015.

 $\sim$ 

 $\sim$ 

 *Navigation auf der Spaltenachse zulassen*: Wenn Sie diese Option aktivieren, wird der kleine schwarze Pfeil, mit dem man das Hierarchiemenü einblendet, nicht nur unten in Datenzellen eingeblendet, sondern auch

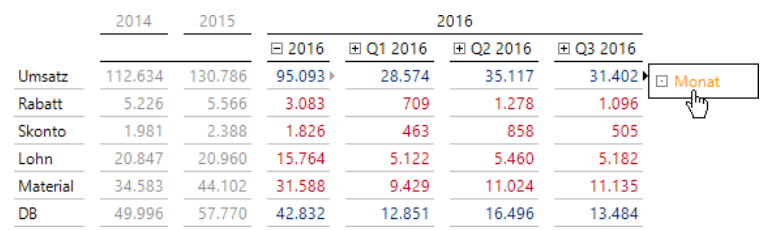

rechts – und ermöglicht die Erweiterung der Tabelle auf der Spaltenachse. Das mag bei speziellen Datenlagen sinnvoll sein, etwa, wenn man einen Jahreswert auf Quartale oder Monate herunterbrechen möchte. Die meisten Berichte sind aber so konstruiert, dass sie besser "nach unten" differenziert werden; daher ist die Navigation "nach rechts" in der Voreinstellung deaktiviert.

Mit diesen allgemeinen Optionen und dem Navigationskontext können Sie jede Grafische Tabelle so vorbereiten, dass sie sich im Präsentationsmodus leicht bedienen lässt und Sie selbst oder Ihre Anwender sich in einem wohldefinierten Umfeld frei in den Daten bewegen können – ganz, wie es beim "Selfservice-BI" oft gefordert wird.